- You can access ParentVUE through a web browser on any computer.
- There is also a ParentVUE app you can download for any mobile device. Just search for "ParentVUE" in the app store for your mobile device and download it for free.
- Initial account activation can be performed either through the ParentVUE website using a web browser or using the ParentVUE mobile app.
- ParentVUE allows you to view information about your children who are currently attending TUSD schools. Access attendance, grades, and homework information.
- Before you can sign on to ParentVUE, the school your child attends must generate an activation key for you to sign on initially.

Screen illustrations in this document reflect the ParentVUE interface accessed through a web browser.

parent.tusd1.org

If you have alre (7s0.002 ((7s0.00h)31 act)8s0.0iv)2 9(t)8s0.0e7s0.00(7s0.00 h)31 (a)0.00 (7s0.0 ac)59(co)2 (a(a

On your computer, open your web browser and navigate to the TUSD ParentVUE web address. The first time you sign on, you will need to use your activation key to create your account.

Click Click to expand the options.

If you forget your password, you can either click

button or click

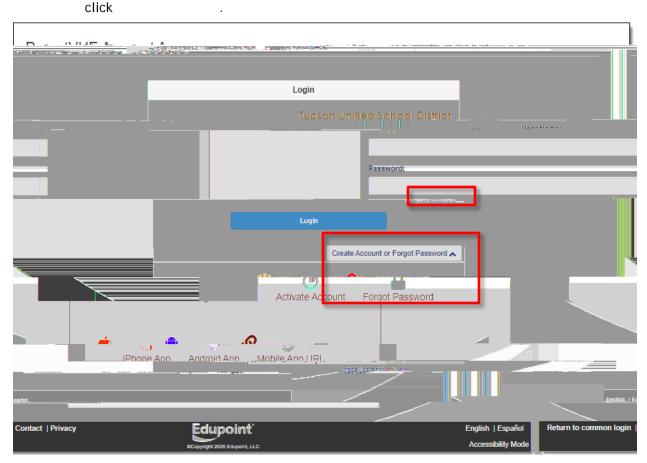

You'll be prompted to enter the primary email you set up for the account or your user name for the account.

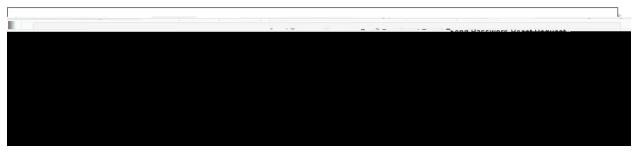

If you no longer have access to the email account you set up for your ParentVUE account, you will need to contact your child's school to have them reset your password. The school can also look up your user name for the account.

Click

.

near the to expand the options and then

A message appears letting you know that an email has been sent to you

|      | Send Password Reset Request                                                | 300 |  |
|------|----------------------------------------------------------------------------|-----|--|
| XXXX | The ase crieck your email provide the school district the school district. |     |  |
|      |                                                                            |     |  |

Check your email for the message. If the message doesn't appear in your inbox, check your spam/junk email folder or, if you use Gmail, your All Mail folder as well.

If you did not receive a password change email, contact your child's school to have them reset your password.

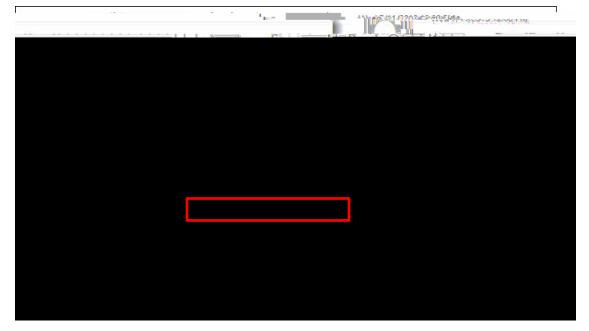

Click the link to change your password.

- Left side of screen. Click an area of information for selected child see <u>Navigation Bar</u> on p. 10).
- Main area. Grading period dates, conference events, school events, attendance notes.
- Click icon to view announcement.
- Click the drop-down to select a child and view his/her information.
- Click to view ParentVUE account information (see <u>ParentVUE My Account Page</u> on p. 8).
- Access online registration. Online Registration Instructions are available at the following link:

| Asseurt Information.                                                                |                                                       |
|-------------------------------------------------------------------------------------|-------------------------------------------------------|
| Lostructions: Modify.vour.account information, below and press. Update Account to a | nolv the changes. To change your password click here: |
|                                                                                     |                                                       |
|                                                                                     | personal information.                                 |
|                                                                                     | Adult ID                                              |
|                                                                                     |                                                       |

- This information is changeable only by the school office staff. Contact the school directly to change your personal information.
- Use the if you change any of the information below your or use the button if you decide not to make the change.
- The checkbox lets you opt to receive online report cards only.

| ten.                |                                             |
|---------------------|---------------------------------------------|
| een ie veguined) th | nteneroza z l'antine matificationa contra : |
|                     |                                             |
|                     |                                             |
|                     |                                             |
|                     |                                             |

The checkbox lets you opt in or out. addresses can be added or updated and Verified

• Phone numbers can be changed, added, or deleted. Use the (+) to add.

THESE INTERNATIONAL Page 10

|                        | S                     | - <b>1</b> -                   | -    | rch 2 | 010 |    | NA F |         |    |    | orii 21 | -    | -<br>- |         |      | - 1 |    | av 8 | 1991  |                  |         |         |  |
|------------------------|-----------------------|--------------------------------|------|-------|-----|----|------|---------|----|----|---------|------|--------|---------|------|-----|----|------|-------|------------------|---------|---------|--|
| <b>**</b>              |                       |                                |      |       | 1   | 2  | 3    | 1       | 2  | 3  | 4       | 5    | 6      | 7       | -    |     | 1  | 2    | 3     | 4                | 5       |         |  |
| •                      |                       | -                              | 0    | -     |     |    | 10   | Ø<br>8  | 0  |    |         |      | R      | 0_      |      |     | -  |      |       | 0.1.1            | 0       |         |  |
|                        | 4                     | 5                              | 6    | 7     | 8   | 9  | 10   | 0       | 3  | 10 | 111     | 12   | 10     | 0       | Ô    |     | 0  | 3    | 10    |                  | 0       |         |  |
|                        | 11                    | 12                             | 13   | 14    | 15  | 16 | 17   | 15      | 16 | 17 | 18      | 19   | -"20   | 21 🕷    | 13   | 14  | 15 | 16   | 17    | 18               | 19      |         |  |
|                        | 18                    | 19                             | 20   | 21    | 22  | 23 | 24   | Ø<br>22 | 23 | 24 | 25      | 26   |        | Ø<br>28 | 20   | -21 | 22 | 23   | 24    | 25               | Ø<br>26 |         |  |
|                        | 10                    | 15                             | 20   |       | 22  | 20 | 24   | 0       | 20 | 24 | 20      | 0    | 21     | 0       | 0    | 21  |    |      |       | 20               | 20      |         |  |
|                        | 25                    | 26                             | 27   | 28    | 29  | 30 | 31   | 29      | 30 |    |         |      |        |         | 27   | 28  | 29 | 30   | 01    | 11. <del>-</del> | u ur    |         |  |
| s By                   |                       |                                |      |       |     |    |      |         |    |    |         | Tota |        |         | erió | d   | <  | Q4   | (03/2 | 6/201            | 8-05/2  | 24/2018 |  |
| rt Be<br>I⊒D I<br>LD I | ecip<br>Secio<br>List | ning<br>tenir                  | ng a |       |     |    |      |         |    |    |         | Tota |        |         | erio | d   | <  | Q4   | (03/2 | 6/201            | 8-05/2  | 24/2018 |  |
| rt Be<br>I⊒D I         | List                  | ning<br>infin<br>tenir<br>adin | ng a |       |     |    |      |         |    |    |         |      |        |         | erio | d   | <  | Q4   | (03/2 | 6/201            | 8-05/2  |         |  |

Anytime you see the toggle, you can click it on for more detail or off for less. Hover over an icon for a description.

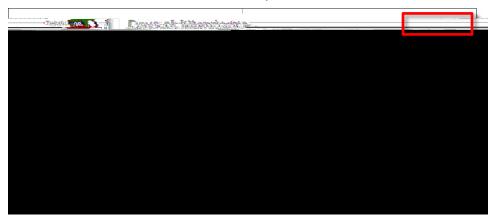

## Attendance Detail

When you click a date in the calendar, showing periods, times, teachers, and courses

expands below the calendar,

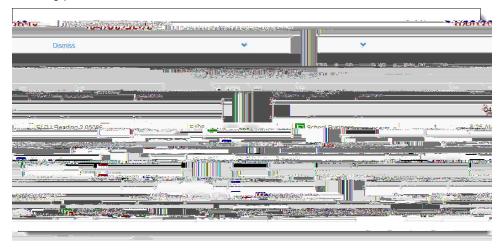

## **Period Rotation**

Some schools are on a period rotation schedule and different classes are held on different days. In that case when you click an attendance date, the displays the courses for that day.

|   | and the second second second second second second second second second second second second second second second |        | ที่มีชื่อเรือการเลยู่คยเรือเกองเ |  |
|---|----------------------------------------------------------------------------------------------------|--------|----------------------------------|--|
| - | Poom- unalgacher semise                                                                                          | Pagsõn | Partor Tuna Colinza              |  |

Page 13

|                                       | S alass of 202 |                     |                 |
|---------------------------------------|----------------|---------------------|-----------------|
| Subject Area                          | Progress       |                     | 3.7             |
| Agound                                | 100.070        |                     |                 |
|                                       | 0.0.00         |                     | Weighted        |
| a sublectiv                           |                | * * * * * * * * *   |                 |
| American & AZ<br>History/Constitution | <u>م م</u> ور. | _                   | Rank: 66 out of |
|                                       |                |                     |                 |
| English 9                             | 100.0%         |                     | Addan           |
|                                       |                |                     |                 |
|                                       |                |                     |                 |
| English 12                            | 0.0%           |                     |                 |
| Math 4                                | 0.0            |                     |                 |
|                                       |                |                     |                 |
| t Requirements                        |                | िक हैंद्वने: () off |                 |
| AZ Civics                             |                |                     |                 |
|                                       |                |                     |                 |

View progress toward graduation as well as and . Use the on/off toggle to view more detailed information.

| Classes fo  | or Catalina High School     |                   |                                                | 4th Qua                |
|-------------|-----------------------------|-------------------|------------------------------------------------|------------------------|
| : World     | Hist 2[/爾 World Histor v 2] |                   | а () на се се се се се се се се се се се се се |                        |
| ~           | S2                          | <b>B</b><br>82.8% | 0 Missing Assignments<br>Class Page            | Last Update: 4/21/2020 |
| <b>v</b> %_ |                             | 62.8%             | oSh.Nissiag.Ascinamente<br>Chee Biass 1 ayo    | CC                     |

View class performance and assignment information. Click the class name or the grading period (quarter/semester).

Assignments for the class and graphical information are then displayed. Click an assignment to view details. Use the drop-down options at the top to select a different class or grading period.

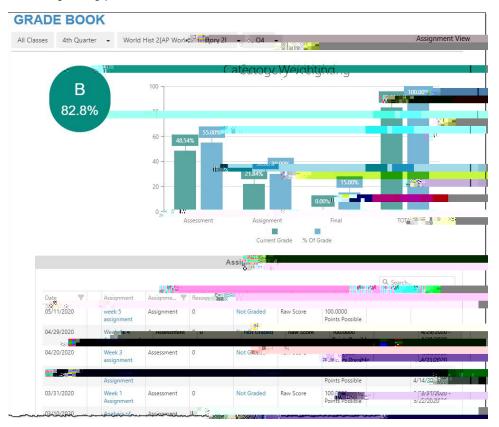

Click the arrow on the left to view additional graphical detail.

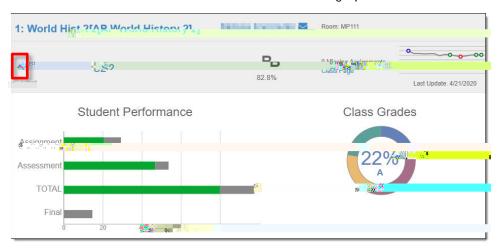

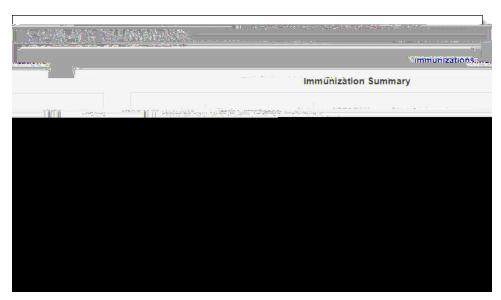

View immunization status.

| . (1995 - 1996) مېلې د 1996 - 1996 - 1996 - 1996 - 1996 - 1996 - 1996 - 1996 - 1996 - 1996 - 1996 - 1996 - 1996 |                    |                                       |
|----------------------------------------------------------------------------------------------------|--------------------|---------------------------------------|
|                                                                                                    | <sup></sup>        | top is seen                           |
|                                                                                                    | talina High School | · · · · · · · · · · · · · · · · · · · |
| on taid for the Die Progress                                                                                    |                    |                                       |
| 9785)                                                                                                    |                    | world Hist 274P World History 217     |
|                                                                                                    |                    |                                       |
|                                                                                                    |                    |                                       |
|                                                                                                    |                    |                                       |
|                                                                                                    |                    |                                       |
|                                                                                                    |                    |                                       |
|                                                                                                    |                    |                                       |
|                                                                                                    |                    |                                       |
|                                                                                                    |                    |                                       |

When report cards are ready, you can download a PDF version. Use the grading period drop-down to select a prior grading period.

|                                                                                                  | Schoo                                                               | l Information            |                                            |  |
|--------------------------------------------------------------------------------------------------|---------------------------------------------------------------------|--------------------------|--------------------------------------------|--|
| Principal<br>Antasio Holley <mark>⊠</mark>                                                       | School Name<br>Catalina High S                                      | school                   | Address<br>3645 E 5 St<br>Tucson, A∠ 53776 |  |
| <sup>o</sup> hone<br>520-232-8400                                                                | Fax<br>520-232                                                      | 1                        | Website URL                                |  |
|                                                                                                  |                                                                     | taff <b>G KSL</b> (1100) | Ist                                        |  |
| Staff Name                                                                                       | J <mark>ob<sup>u</sup>n, <sup>a</sup>re</mark>                      | taff Orange Hone         | Extension                                  |  |
| Staff Name                                                                                       | ارت <mark>ھی</mark><br>م                                            | Phone                    | Extension                                  |  |
| Staff Name                                                                                       | J <mark>ob<sup>u</sup>n, <sup>a</sup>re</mark>                      | taff C Phone             | Extension                                  |  |
| Q                                                                                                | ارت <mark>ھی</mark><br>م                                            | Phone                    | Extension                                  |  |
| Q                                                                                                | Job 1 y 1e<br>Q<br>Teacher                                          | Phone                    | Extension                                  |  |
| Q<br>2<br>2<br>2<br>2<br>2<br>2<br>2<br>2<br>2<br>2<br>2<br>2<br>2<br>2<br>2<br>2<br>2<br>2<br>2 | Job Te<br>Q<br>Teacner<br>School Support Staff                      | Phone                    | Extension                                  |  |
| Q<br>2<br>2<br>2<br>2<br>2<br>2<br>2<br>2<br>2<br>2<br>2<br>2<br>2<br>2<br>2<br>2<br>2<br>2<br>2 | Job Treacher<br>Q<br>Teacher<br>School Support Staff<br>Direct Link | 253-1254                 | Extension                                  |  |

View school contact information.

|                   |                           |                                     | Student Informatio    | n                              |                   |                  |
|-------------------|---------------------------|-------------------------------------|-----------------------|--------------------------------|-------------------|------------------|
| Student I         | nformation                |                                     |                       |                                |                   |                  |
| Student I         |                           | Perm ID                             | Gender<br>Male        | Grade                          | Home Address      |                  |
| Last Narr         | ne Goensere<br>waare      | Nick Näshelama                      | Dirur Biate Data      | 4                              | email@edupoint.cl | _                |
| Phone<br>520-555- | 1234                      | <mark>ifi</mark> ∋ack               | Catalina High         |                                |                   |                  |
| Homeroe           |                           | FA12                                |                       | ivane<br>E                     |                   |                  |
|                   | OF EMERGENCY: Nam         | es of persons who can assu          | Ime temporary respons | bility                         |                   |                  |
| Orderby<br>1      | Name                      | Relationship<br>Entrychcy other Sta | Home Phone            | Work Pitter                    | Mobile Phone      | dther Phone      |
| Orderby<br>2      | Name                      | Relationship<br>Emergency/Other     | Home Phone            | Work Phone                     | Mobile Phone      | Other Phone      |
|                   |                           |                                     |                       |                                |                   |                  |
| Student I         | locker                    | ., Jyne Julioca                     | ation                 | icalLocation                   | ຸດກ               | bination         |
| No 🛿 📫            | ette kalket het het het h | uvdeu<br>Nei Hanina Hanina H        |                       |                                |                   |                  |
| Transpor          | tation Information        |                                     |                       |                                |                   |                  |
| AM<br>Route       | Walt                      | Pictan                              | Transfer              | te Walker, Not F               |                   | MAddress Transfe |
|                   | for Transportation        | 12:00 Address<br>AM                 | Should for Tr         | ขากลาร <mark>อุจา</mark> ลแบทา | 12:00             | Shuttle Junit    |

Review your child's information to make sure it is correct. If you find anything that needs to be changed, notify the school or go to the Online Registration tab at the top of ParentVUE and update information.

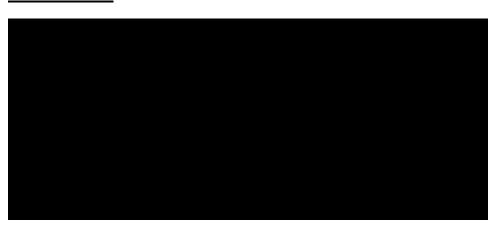

Currently this screen displays

scores.